# Fehlermeldungen der CUCM-Anrufvermittlungskonsole  $\overline{\phantom{a}}$

## Inhalt

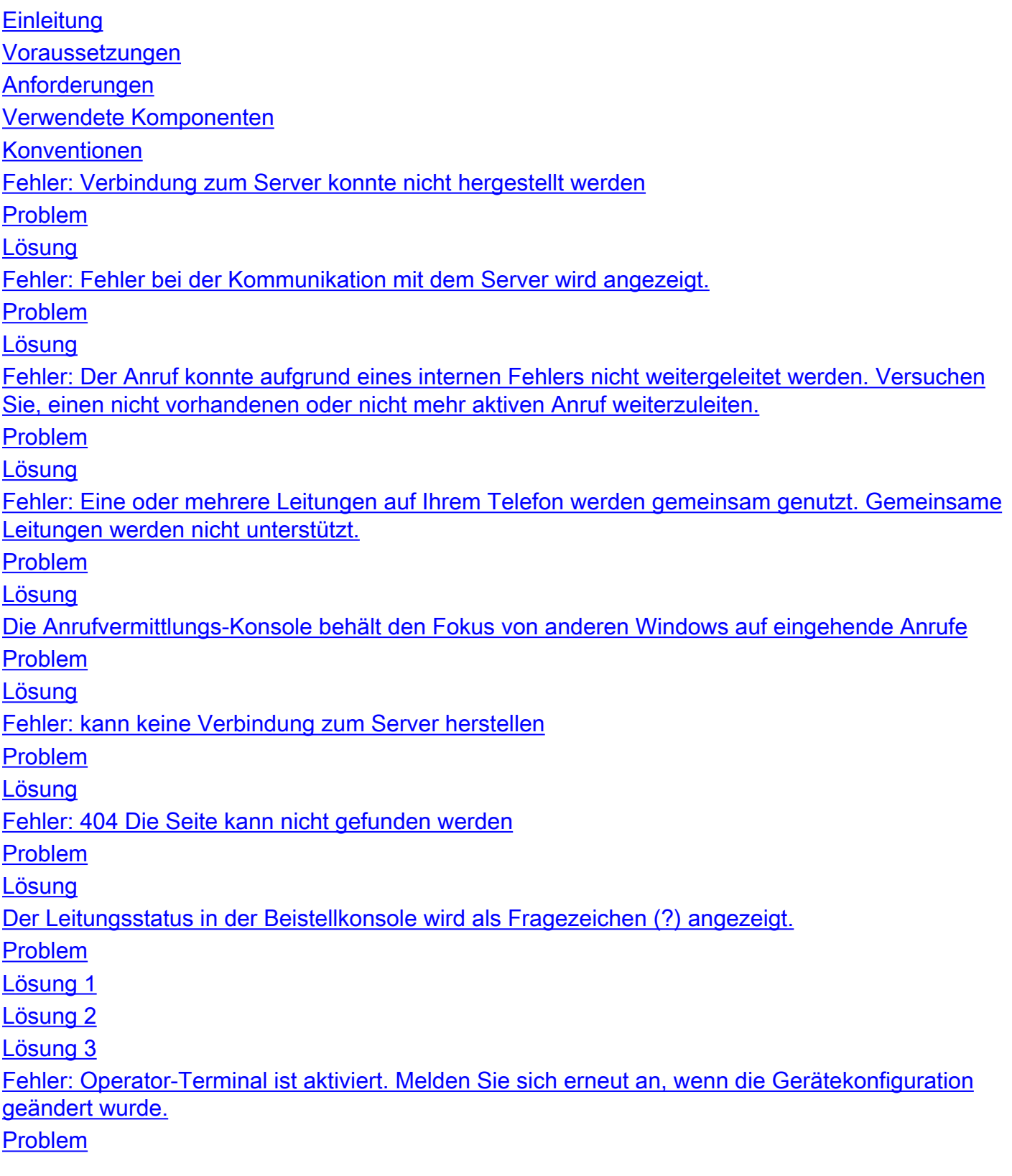

[Lösung](#page-7-0)

[Fehler: Ihr Administrator muss das Telefon einem gültigen Anwendungsbenutzer zuordnen.](#page-7-1) [Problem](#page-7-2) [Lösung](#page-7-3) [Fehler: MSVCR71.dll nicht gefunden](#page-7-4) [Problem](#page-7-5) [Lösung](#page-7-6) [Fehler: jqs\\_plugin.dll konnte nicht registriert werden.](#page-8-0) [Problem](#page-8-1) [Lösung](#page-8-2) [CTI-Routenpunkt und CTI-Ports fehlschlagen Registrierung](#page-8-3) [Problem](#page-8-4) [Lösung](#page-8-5) [Fehler: Es konnte keine Verbindung zum Backup-CTI-Manager hergestellt werden. Überprüfen](#page-9-0) [Sie die bereitgestellten Informationen, und versuchen Sie es erneut.](#page-9-0) [Problem](#page-10-0) [Lösung](#page-10-1) [Problem mit der Synchronisierung der Anrufvermittlungskonsole](#page-10-2) [Problem](#page-10-3) [Lösung](#page-10-4) [Fehler: Kopieren der Datei CiscoTSP.tsp fehlgeschlagen](#page-11-0) [Problem](#page-11-1) [Lösung](#page-11-2) [Ausfall des Beistellkonsole-Servers nach der Betriebszeit](#page-11-3) [Problem](#page-12-0) [Lösung](#page-12-1) [Cisco Unified Communications Manager Attendant Console](#page-12-2) [Zugehörige Informationen](#page-12-3)

# <span id="page-1-0"></span>**Einleitung**

Mit der Cisco Unified Communications Manager (CUCM) Attendant Console können Sie Cisco IP-Telefone als Attendant Consoles einrichten. Die CUCM-Anrufvermittlungskonsole verwendet Schnellwahleinträge und schnellen Verzeichniszugriff, um Telefonnummern zu suchen, Anrufe zu überwachen und Anrufe mithilfe einer grafischen Benutzeroberfläche (GUI) zu bearbeiten. Ein Empfangsmitarbeiter oder Verwaltungsassistent verwendet die CUCM-Anrufvermittlungs-Konsole, um Anrufe für eine Abteilung oder ein Unternehmen entgegenzunehmen, oder andere Mitarbeiter können mit dieser Konsole ihre eigenen Telefonanrufe verwalten.

Die CUCM Attendant Console wird auf einem PC mit IP-Verbindung zum CUCM-System installiert. Die Attendant Console arbeitet mit einem Cisco IP-Telefon, das für ein CUCM-System registriert ist (eine Konsole für jedes Telefon, das als Attendant Console verwendet wird). Mehrere Konsolen können eine Verbindung zu einem einzigen CUCM-System herstellen.

Dieses Dokument beschreibt die Fehlermeldungen und Problemumgehungen im Zusammenhang mit der CUCM Attendant Console.

## <span id="page-2-0"></span>**Voraussetzungen**

### <span id="page-2-1"></span>Anforderungen

Es gibt keine spezifischen Anforderungen für dieses Dokument.

#### <span id="page-2-2"></span>Verwendete Komponenten

Die Informationen in diesem Dokument basierend auf folgenden Software- und Hardware-Versionen:

- Cisco Unified Communications Manager (CallManager) 4.x
- Cisco Unified Communications Manager 6.x/7.x/8.x
- Cisco Unified Business/Department Attendant Console (CUBAC) 8.x

Die Informationen in diesem Dokument beziehen sich auf Geräte in einer speziell eingerichteten Testumgebung. Alle Geräte, die in diesem Dokument benutzt wurden, begannen mit einer gelöschten (Nichterfüllungs) Konfiguration. Wenn Ihr Netz Live ist, überprüfen Sie, ob Sie die mögliche Auswirkung jedes möglichen Befehls verstehen.

#### <span id="page-2-3"></span>Konventionen

Weitere Informationen zu Dokumentkonventionen finden Sie unter [Cisco Technical Tips](//www.cisco.com/en/US/tech/tk801/tk36/technologies_tech_note09186a0080121ac5.shtml) [Conventions \(Technische Tipps von Cisco zu Konventionen\).](//www.cisco.com/en/US/tech/tk801/tk36/technologies_tech_note09186a0080121ac5.shtml)

## <span id="page-2-4"></span>Fehler: Verbindung zum Server konnte nicht hergestellt werden

#### <span id="page-2-5"></span>Problem

Sie können die Cisco Unified Communications Manager Attendant Console nicht starten. Diese Fehlermeldung wird angezeigt:

Unable to connect to server

#### <span id="page-2-6"></span>Lösung

Starten Sie den Cisco CTIManager und Cisco Telefony Call Dispatcher auf dem Cisco CallManager-Server neu, um dieses Problem zu beheben. Diese Dienste müssen vom Kontrollzentrum gestartet werden, wie in diesem Verfahren beschrieben:

- 1. Wählen Sie Application > Cisco CallManager Serviceability > Tools > Control Center aus.
- 2. Stoppen und starten Sie diese Dienste:Cisco CTIManagerCisco Telefony Call Dispatcher
- 3. Öffnen Sie die Attendant Console-Anwendung, und versuchen Sie, eine Verbindung herzustellen.

### <span id="page-2-7"></span>Fehler: Fehler bei der Kommunikation mit dem Server wird angezeigt.

<span id="page-3-0"></span>Sie können die Cisco Unified Communications Manager Attendant Console nicht starten, und diese Fehlermeldung wird angezeigt:

Error communicating with server is displayed

#### <span id="page-3-1"></span>Lösung

Aktualisieren Sie die Hosts- und LMHosts-Dateien mit Einträgen für Ihre Unified Communications Manager-Server, um dieses Problem zu beheben. Gehen Sie wie folgt vor, um die Dateien zu finden:

- 1. Gehen Sie vom betroffenen PC zu C:\Windows\System32\Drivers\Etc.
- 2. Suchen Sie die Datei LMHosts.sam.
- 3. Öffnen Sie die Datei in einem Texteditor (z. B. Notepad).
- Füllen Sie die Anweisungen in der Datei aus, um Einträge für die IP-Adresse und den 4. Hostnamen Ihrer Unified Communications Manager-Server hinzuzufügen. Trennen Sie Ihre Einträge durch eine Registerkarte. Beispiele:192.168.10.1 publisherhostname192.168.10.2 subscriberhostname
- 5. Speichern Sie die Datei.
- 6. Suchen Sie im gleichen Ordner die Hosts-Datei, und wiederholen Sie diese Schritte.
- 7. Beenden und starten Sie die Anrufvermittlungskonsole.

## <span id="page-3-2"></span>Fehler: Der Anruf konnte aufgrund eines internen Fehlers nicht weitergeleitet werden. Versuchen Sie, einen nicht vorhandenen oder nicht mehr aktiven Anruf weiterzuleiten.

#### <span id="page-3-3"></span>Problem

Dieser Fehler tritt gelegentlich auf, wenn Sie versuchen, Anrufe über die Cisco Attendant Console zu übertragen:

Failed to transfer the call due to internal error. Attempt to transfer a call that does not exist or is no longer active.

#### <span id="page-3-4"></span>**Lösung**

Um dieses Problem zu beheben, aktualisieren Sie die Hosts- und LMHosts-Dateien mit Einträgen für Ihre Unified Communications Manager-Server, wie im Abschnitt [Lösung](#page-3-1) von [Fehler](#page-2-7) beschriebe[n:](#page-2-7) [Fehler bei der Kommunikation mit dem Server werden angezeigt.](#page-2-7)

## <span id="page-3-5"></span>Fehler: Eine oder mehrere Leitungen auf Ihrem Telefon werden gemeinsam genutzt. Gemeinsame Leitungen werden nicht unterstützt.

<span id="page-4-0"></span>Bei der Anmeldung bei der Attendant Console wird folgende Fehlermeldung angezeigt: Eine oder mehrere Leitungen auf Ihrem Telefon werden gemeinsam genutzt. Gemeinsame Leitungen werden nicht unterstützt.

Dieses Problem tritt hauptsächlich auf, wenn dieselbe Verzeichnisnummer (Directory Number, DN) für verschiedene Leitungen bei verschiedenen Partitionen verwendet wird. Die Attendant Console ist von CTI/JTAPI abhängig und nicht partitionsbasiert, da dies eine CTI/JTAPI-Einschränkung ist. Wenn Sie daher dieselbe DN verwenden, die auf verschiedenen Leitungen in verschiedenen Partitionen verwendet wird, wird die Beistellkonsole verwirrt, da die Telefonkonfiguration für die Beistellkonsole wie eine gemeinsam genutzte Leitung auf demselben Telefon aussieht.

#### <span id="page-4-1"></span>**Lösung**

Gehen Sie wie folgt vor, um dieses Problem zu beheben:

- 1. Uberprüfen Sie, ob freigegebene Leitungen vorhanden sind. Wenn ja, entfernen Sie dasselbe.
- 2. Uberprüfen Sie, ob die gleiche DN auf verschiedenen Zeilen und Partitionen verwendet wird. Wenn ja, konfigurieren Sie das Gleiche neu. Die Beistellkonsole unterstützt nicht die Konfiguration derselben DN in mehreren Partitionen für das Beistelltelefon.
- 3. Uberprüfen Sie, ob nicht zugewiesene DNs vorhanden sind. Wenn dies der Fall ist, löschen Sie das gleiche Verfahren wie in [CallManager 4.x:](//www.cisco.com/en/US/products/sw/voicesw/ps556/products_configuration_example09186a008073f588.shtml) [Konfigurationsbeispiel zum Löschen nicht](//www.cisco.com/en/US/products/sw/voicesw/ps556/products_configuration_example09186a008073f588.shtml) [zugewiesener Verzeichnisnummern](//www.cisco.com/en/US/products/sw/voicesw/ps556/products_configuration_example09186a008073f588.shtml).

## <span id="page-4-2"></span>Die Anrufvermittlungs-Konsole behält den Fokus von anderen Windows auf eingehende Anrufe

### <span id="page-4-3"></span>Problem

Die Anrufvermittlungskonsole stiehlt den Fokus aus anderen Fenstern, wenn ein Anruf eingeht.

#### <span id="page-4-4"></span>Lösung

Unten im Fenster Attendant Console (Anrufvermittlungskonsole) befindet sich ein kleines Symbol links neben dem Statusanzeigebereich Call Control (Anrufsteuerung). Das Symbol sieht aus wie ein Desktop-Fenster. Wenn Sie auf das Symbol klicken, können Sie die Aktivierungskonsole für neue Anruffunktion ein- und ausschalten.

## <span id="page-4-5"></span>Fehler: kann keine Verbindung zum Server herstellen

#### <span id="page-4-6"></span>Problem

Diese Fehlermeldung wird angezeigt, wenn Sie versuchen, die Attendant Console-Anwendung auf einem Windows XP-Server zu starten: kann keine Verbindung zum Server herstellen

### <span id="page-5-0"></span>**Lösung**

Gehen Sie wie folgt vor, um dieses Problem zu beheben:

- 1. Uberprüfen Sie die Verbindung zwischen dem Cisco CallManager-Server und dem Attendant Console-Server.
- 2. Uberprüfen Sie, ob eine Antivirus-/Firewall die Anrufvermittlungs-Konsolenports blockiert (TCP-Ports im Bereich von 1099 bis 1129 und 2748).
- 3. Bearbeiten Sie die LMHOSTS- und HOSTS-Dateien auf dem Attendant Console PC unter C:\WINDOWS\system32\drivers\etc wie folgt:Öffnen Sie die Datei in einem Texteditor (z. B. Notepad oder Wordpad).Fügen Sie die IP-Adressen oder den Namen des CallManager-Servers hinzu, und speichern Sie die Änderungen.
- 4. Öffnen Sie den SQL Configuration Manager unter **Start > Programme > Microsoft SQL** Server 2005 > Konfigurationstools, und aktivieren Sie das TCP/IP-Protokoll auf dem Server.
- 5. Starten Sie den Cisco CTIManager-Dienst neu.

# <span id="page-5-1"></span>Fehler: 404 Die Seite kann nicht gefunden werden

### <span id="page-5-2"></span>Problem

Sie erhalten diese Fehlermeldung, wenn Sie sich nach einer Neuinstallation der Cisco Unified Business/Department Attendant Console (CUBAC) bei der Seite "Admin" anmelden:

404 The Page Cannot be Found

#### <span id="page-5-3"></span>Lösung

Gehen Sie zu Start > Einstellungen > Systemsteuerung > Software, und überprüfen Sie, ob Microsoft .NET Framework installiert ist. Wenn es nicht installiert ist, installieren Sie Microsoft .NET Framework, um dieses Problem zu beheben.

## <span id="page-5-4"></span>Der Leitungsstatus in der Beistellkonsole wird als Fragezeichen (?) angezeigt.

#### <span id="page-5-5"></span>Problem

Die Attendant Console zeigt in Kurzwahlen und im Verzeichnis ein Fragezeichen im Leitungsstatusfeld an. Die Anrufsteuerung funktioniert einwandfrei, und die Statusanzeige wird korrekt angezeigt.

Das Problem wird nicht behoben, wenn Sie sich abmelden und sich dann wieder bei der Anrufvermittlungskonsole anmelden und dann den CTIManager-Dienst auf dem Cisco CallManager Publisher und den Subscribers zurücksetzen.

### <span id="page-5-6"></span>Lösung 1

Im Allgemeinen wird dieses Problem verursacht, wenn die Firewall auf dem Client-Computer

aktiviert ist. Um dieses Problem zu beheben, deaktivieren Sie die Firewall auf dem Client-PC. Wenn die Funktion nicht deaktiviert werden kann, gehen Sie wie folgt vor:

- Wenn zwischen dem TCD-Server (Telefony Call Dispatcher) und dem Attendant Console-1. Client eine Firewall platziert ist, öffnen Sie diese Ports:Transport Control Protocol (TCP)- Ports 1099-1129TCP-Port 2748Alle UDP-Ports (User Datagram Protocol). Die UDP-Ports werden für den Leitungsstatus verwendet.
- 2. Um die UDP-Ports zu steuern, die von der Anrufvermittlungskonsole für den Leitungsstatus verwendet werden, konfigurieren Sie das Feld LocalHost IP Address (LokaleHost-IP-Adresse) im Dialogfeld AdvancedSettings (Erweiterte Einstellungen).Geben Sie einen Wert im Format IP-Adresse:Port ein. Beispiel: 10.107.209.201:2658.
- 3. Öffnen Sie den UDP 2658-Port an der Firewall.
- 4. Schließen Sie den Attendant Console-Client aus der Firewall aus.
- Starten Sie die Integration von Computertelefonie (CTI) und Cisco Secure Desktop Services 5. neu.

### <span id="page-6-0"></span>Lösung 2

Rufen Sie die Cisco CallManager Administration-Seite auf, wählen Sie User Management > User Group aus, und überprüfen Sie, ob der ACDeviceAuthenticationUser vorhanden ist.

Informationen zum Zuordnen des ACDeviceAuthenticationUser-Benutzers zu den Telefonen der Anrufvermittlungskonsole finden Sie unter [Zuordnen von Geräten zum](//www.cisco.com/en/US/docs/voice_ip_comm/cucmbe/admin/7_1_2/ccmfeat/fsccmac.html#wp1431277) [ACDeviceAuthenticationUser-Anwendungsbenutzer.](//www.cisco.com/en/US/docs/voice_ip_comm/cucmbe/admin/7_1_2/ccmfeat/fsccmac.html#wp1431277)

### <span id="page-6-1"></span>Lösung 3

Wenn der Leitungsstatus in CUBAC nicht angezeigt wird, öffnen Sie ein Befehlsfenster, und pingen Sie den CUBAC-Server. Verwenden Sie den Hostnamen oder den Hostnamen + den Domänennamen (z. B. hostname.domainname), um zu überprüfen, ob der Client-Computer den CUBAC-Servernamen (vollqualifizierter Domänenname) auflösen kann. Wenn Sie den CUBAC-Server nicht pingen können, gehen Sie wie folgt vor, um dem Client-Computer den Hostnamen des CUBAC-Servers hinzuzufügen:

- 1. Offnen Sie auf dem CUBAC-Server eine Eingabeaufforderung, und geben Sie ipconfig ein, um den Hostnamen und den Domänennamen abzurufen (falls vorhanden).
- 2. Gehen Sie zu *C:\WINDOWS\system32\drivers\etc*, öffnen Sie die Hosts-Datei, und fügen Sie diesen Eintrag hinzu: <*ip\_of\_cubac\_server*> <*host\_name\_of\_cubac\_server*> <*fqdn\_of\_cubac\_server*> Hinweis: Der vollqualifizierte Domänenname muss nur hinzugefügt werden, wenn der Server Teil einer Domäne ist.
- 3. Öffnen Sie die Eingabeaufforderung, und führen Sie den folgenden Befehl aus:nbtstat -R

## <span id="page-6-2"></span>Fehler: Operator-Terminal ist aktiviert. Melden Sie sich erneut an, wenn die Gerätekonfiguration geändert wurde.

### <span id="page-6-3"></span>Problem

Operator terminal is up please re login if your device configuration has changed

#### <span id="page-7-0"></span>Lösung

Gehen Sie wie folgt vor, um das Problem zu beheben:

- 1. Andern Sie das Benutzerkennwort (ACDeviceAuthenticationUser-Kennwort und das Attendant Console-Benutzerkennwort) in 12345.
- 2. Setzen Sie den Pilotpunkt zurück.
- 3. Starten Sie die Dienste CTI Manager und Cisco CallManager Attendant Console Server neu.
- Fügen Sie dem Host und den lmhost-Dateien den Server-Hostnamen und die IP-Adresse 4. hinzu.
- Fügen Sie die Server-IP-Adresse und die IP-Adresse des PCs zur Konsole unter 5. Einstellungen > Erweitert hinzu.

## <span id="page-7-1"></span>Fehler: Ihr Administrator muss das Telefon einem gültigen Anwendungsbenutzer zuordnen.

#### <span id="page-7-2"></span>Problem

Sie erhalten diese Fehlermeldung, wenn Sie versuchen, sich bei der Anrufvermittlungskonsole anzumelden: Ihr Administrator muss das Telefon einem gültigen Anwendungsbenutzer zuordnen.

#### <span id="page-7-3"></span>Lösung

Um dieses Problem zu beheben, stellen Sie sicher, dass das Anrufvermittlungstelefon den Benutzern ac und acgeräteauthentifizierunguser zugeordnet ist, und starten Sie die Dienste CTI Manager und Cisco CallManager Attendant Console Server neu.

### <span id="page-7-4"></span>Fehler: MSVCR71.dll nicht gefunden

#### <span id="page-7-5"></span>Problem

Die Installation der Attendant Console ist fehlgeschlagen, und es wird folgende Fehlermeldung angezeigt:

This application has failed to start because MSVCR71.dll was not found. Re-installing the application may this problem.

#### <span id="page-7-6"></span>**Lösung**

Gehen Sie wie folgt vor, um das Problem zu beheben:

- 1. Kopieren Sie die Dateien MSVCR71.DLL und MSVCRT.DLL in C:\WINDOWS\system32.
- 2. Führen Sie diesen Befehl aus, um MSVCR71.DLL erneut zu registrieren:

**regsvr32 C:\WINDOWS\system32\msvcr71.dll**

Hinweis: Wenn der benutzerdefinierte Launcher (cucsf.exe) eine private JRE (jvm.dll) und keine öffentlich installierte JRE auf einem 64-Bit-Computer lädt, müssen Sie MSVCR71.DLL im gleichen Verzeichnis wie cucsf.exe einschließen, da MSVCR71.DLL (die von jvm.dll erforderlich ist) möglicherweise nicht im Pfad. Durch die Aufnahme der DLL in dasselbe Verzeichnis kann die MSVCR71.DLL registriert werden.Hinweis: Dieses Problem ist in der Cisco Bug-ID [CSCsw88042](https://tools.cisco.com/bugsearch/bug/CSCsw88042) dokumentiert ([nur registrierte](//tools.cisco.com/RPF/register/register.do) Kunden).

### <span id="page-8-0"></span>Fehler: jqs\_plugin.dll konnte nicht registriert werden.

#### <span id="page-8-1"></span>Problem

Sie erhalten diese Fehlermeldung, wenn Sie versuchen, die Anrufvermittlungskonsole zu installieren:

jqs\_plugin.dll konnte nicht registriert werden. HRESULT -214702470

#### <span id="page-8-2"></span>**Lösung**

Dieser Fehler wird durch fehlende DLLs im Ordner Attendant Console verursacht. Um diesen Fehler zu beheben, kopieren Sie die Dateien MSVCR71.dll und MSVCRT.dll von C:\ProgramFiles\Java\jre6\bin auf C:\Program Files\Cisco\Unified Communications Manager Attendant Console\bin.

### <span id="page-8-3"></span>CTI-Routenpunkt und CTI-Ports fehlschlagen Registrierung

#### <span id="page-8-4"></span>Problem

Bei der Cisco Unified Business Attendant Console (CUBAC) treten beim Registrieren von CTI-Ports oder Routing-Punkten Probleme auf.

#### <span id="page-8-5"></span>Lösung

Dieses Problem wurde anhand der TSP-Ablaufverfolgung nachverfolgt. Diese Beispielausgabe zeigt, dass CUBAC versucht hat, die CTI-Verbindung mit IPv6 zu öffnen:

```
09:56:04.347 | CCtiInterface::ProcessRegisterDeviceResponse() RegisterDeviceRequest
failed. []
09:56:04.347 | CCtiInterface::ProcessRegisterDeviceResponse() Result of register device
request is -1932787469
09:56:04.347 |<--CCtiInterface::ProcessRegisterDeviceResponse()
09:56:04.347 |<--CCtiInterface::OpenDevice() IPv6 [R3EDB27AD100016]
09:56:04.347 |-->CSelsiusTSPDevice::UnReserveMediaChannel() [0x00000000]
09:56:04.347 | CSelsiusTSPDevice::UnReserveMediaChannel() [0x00000000] m_UserIP
[0x00000000]. m_UserRecvPort [0x00000000]
09:56:04.347 |-->CSelsiusTSPDevice::IsMediaChannelAssociated()
09:56:04.347 | CSelsiusTSPDevice::IsMediaChannelAssociated() [0xFFFFFFFF] bRc - 0
09:56:04.347 |<--CSelsiusTSPDevice::IsMediaChannelAssociated()
```
09:56:04.347 |<--CSelsiusTSPDevice::UnReserveMediaChannel() [0x00000000] 09:56:04.347 | CSelsiusTSPDevice::OpenDevice() [R3EDB27AD100016] \*ERROR\* m\_DeviceList->OpenDevice() failed with error 0x8CCC00F3 [Unknown value] Gehen Sie wie folgt vor, um dieses Problem zu beheben:

Entfernen Sie die IPv6-Option aus der Vorlage für allgemeine Geräte.Das allgemeine 1. Gerätekonfigurationsprofil (Gerät > Geräteeinstellungen > Allgemeine Gerätekonfiguration) enthält die folgenden IPv6-

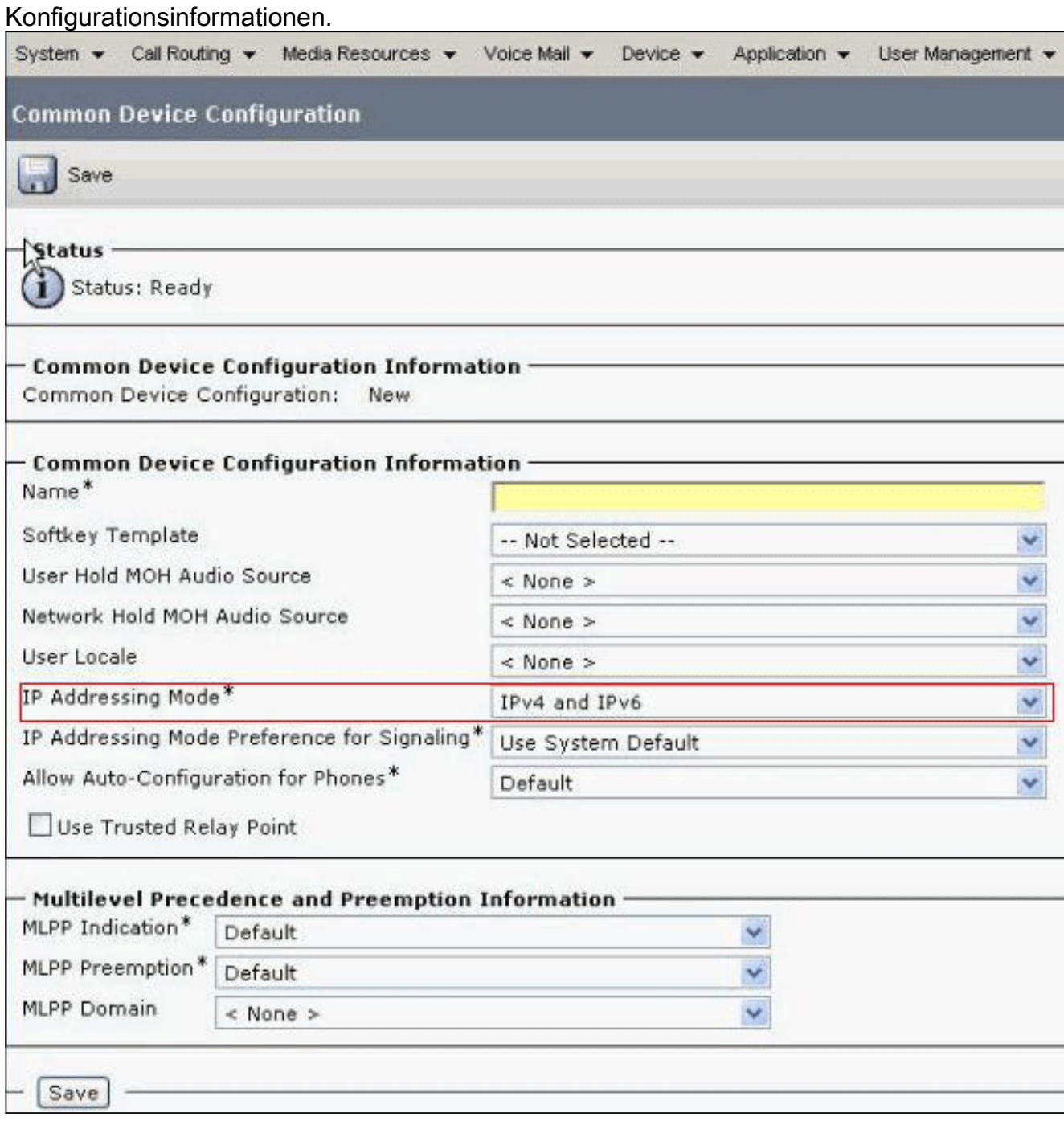

- 2. Starten Sie die CTI-Routenpunkte, CTI-Ports und das CTI-Vorlagengerät neu.
- 3. Starten Sie den Windows-Telefondienst auf CUBAC neu.

## <span id="page-9-0"></span>Fehler: Es konnte keine Verbindung zum Backup-CTI-Manager hergestellt werden. Überprüfen Sie die bereitgestellten Informationen, und versuchen Sie es erneut.

<span id="page-10-0"></span>Diese Fehlermeldung wird auf dem Installationsbildschirm angezeigt, auf dem Sie die TSP-Informationen konfigurieren:

Es konnte keine Verbindung zum Backup-CTI-Manager hergestellt werden. Überprüfen Sie die bereitgestellten Informationen, und versuchen Sie es erneut.

#### <span id="page-10-1"></span>Lösung

Dieses Problem tritt auf, wenn der CTI Manager-Dienst auf dem CUCM nicht aktiviert ist. Aktivieren Sie die CTI Manager- und AXL-Dienste auf dem Server, um dieses Problem zu beheben.

## <span id="page-10-2"></span>Problem mit der Synchronisierung der Anrufvermittlungskonsole

#### <span id="page-10-3"></span>Problem

Nicht alle CUCM-Benutzer werden in der Business Edition der Anrufvermittlungskonsole angezeigt.

#### <span id="page-10-4"></span>Lösung

Dieses Problem tritt hauptsächlich auf, wenn das Verzeichnis die maximale Kapazität erreicht. Führen Sie die folgenden Schritte aus, um zu überprüfen, ob das Verzeichnis die maximale Anzahl von Benutzereinträgen erreicht hat:

- 1. Wählen Sie Systemkonfiguration > Verzeichnissynchronisierung > Aktivieren aus, und überprüfen Sie, ob die Verzeichnissynchronisierung aktiviert ist.
- 2. Starten Sie den LDAP-Plug-In-Dienst neu.
- 3. Wählen Sie **Start > Alle Programme > Microsoft SQL Server 2008 aus**, klicken Sie auf Verbinden, und erweitern Sie die Baumstruktur auf Tabellenebene.
- 4. Klicken Sie mit der rechten Maustaste auf die Tabelle **dbo.Contact\_Numbers**, und wählen Sie Top 1000-Zeilen auswählen aus.Die Anzahl der in das Verzeichnis importierten Benutzer wird in der unteren rechten Ecke der Benutzeroberfläche angezeigt.

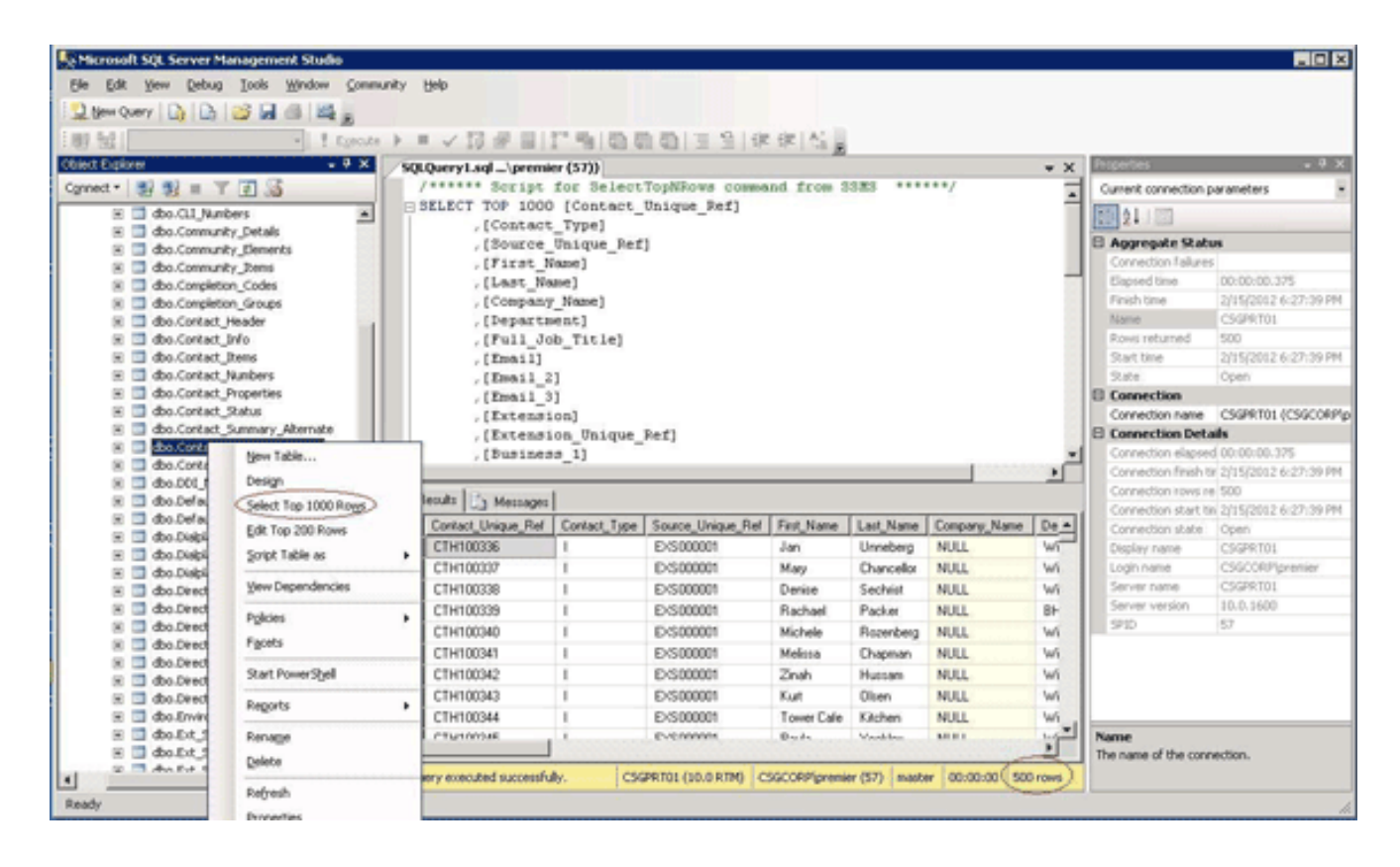

# <span id="page-11-0"></span>Fehler: Kopieren der Datei CiscoTSP.tsp fehlgeschlagen

#### <span id="page-11-1"></span>Problem

Wenn Sie versuchen, das CUBAC 8.x zu installieren, werden die CTI-Ports als nicht registriert angezeigt, und die folgende Fehlermeldung wird ausgegeben:

Copy file CiscoTSP.tsp failed

#### <span id="page-11-2"></span>Lösung

Gehen Sie wie folgt vor, um die TSP-Registrierungsschlüssel zu bereinigen und dieses Problem zu beheben:

- 1. Navigieren Sie im Registrierungs-Editor zu HKEY\_LOCAL\_MACHINE > SOFTWARE > Cisco Systems, Inc., und löschen Sie den CiscoTSP-Registrierungsschlüssel und alle Unterschlüssel.
- Löschen Sie alle Dateien von CiscoTSP\*.tsp und CiscoTUISP\*.dll aus dem Verzeichnis 2. winnt\system32. Möglicherweise müssen Sie das System neu starten, damit Sie diese Dateien vom System entfernen können.
- 3. Navigieren Sie im Registrierungs-Editor zu HKEY\_LOCAL\_MACHINE > SOFTWARE > Microsoft > Windows > CurrentVersion > Uninstall, und löschen Sie die Unterschlüssel {AF19881-AF5B-11D4-9DA2-00039ED6324} und Cisco TSP. ...Hinweis: Löschen Sie nicht den gesamten Deinstallationsschlüssel. Löschen Sie nur die Tasten {AF19881-AF5B-11D4- 9DA2-00039ED6324} und CiscoTSP.

Weitere Informationen finden Sie unter [Installationsprobleme von Cisco TSP 3.1.](//www.cisco.com/en/US/docs/voice_ip_comm/cucm/tapi_dev/7_0_1/apxtrbl.html#wp1001027)

### <span id="page-11-3"></span>Ausfall des Beistellkonsole-Servers nach der Betriebszeit

<span id="page-12-0"></span>Der Pilotleitungspunkt der Anrufvermittlungskonsole (Attendant Console, AC) erhält gelegentlich einen Besetztton, oder der AC-Client kann sich nach einigen Tagen nicht erfolgreich anmelden.

Die AC-Client-Anwendung zeigt die Meldung verbindung mit Server wird hergestellt. Bitte warten Sie, gefolgt von der Meldung Es konnte keine Verbindung zum Server hergestellt werden.

#### <span id="page-12-1"></span>Lösung

Dieses Problem tritt auf, weil der AC-Server den TCP-Port (1101) schließt. Daher kann sich der AC-Client beim Anrufen des AC-Pilotleitungspunkts nicht anmelden oder empfängt einen Besetztton.

Um dieses Problem zu beheben, starten Sie den Dienst Attendant Console Server und CTI Manager neu.

Hinweis: Dieses Problem ist in der Cisco Bug-ID [CSCsq93935](https://tools.cisco.com/bugsearch/bug/CSCsq93935) dokumentiert ([nur registrierte](//tools.cisco.com/RPF/register/register.do) Kunden).

## <span id="page-12-2"></span>Cisco Unified Communications Manager Attendant Console

Hier finden Sie einen Link zum Video in der [Cisco Support Community,](https://supportforums.cisco.com) in dem erläutert wird, [wie](https://supportforums.cisco.com/videos/3633) [Sie die Cisco Unified Communications Manager Attendant Console konfigurieren.](https://supportforums.cisco.com/videos/3633)

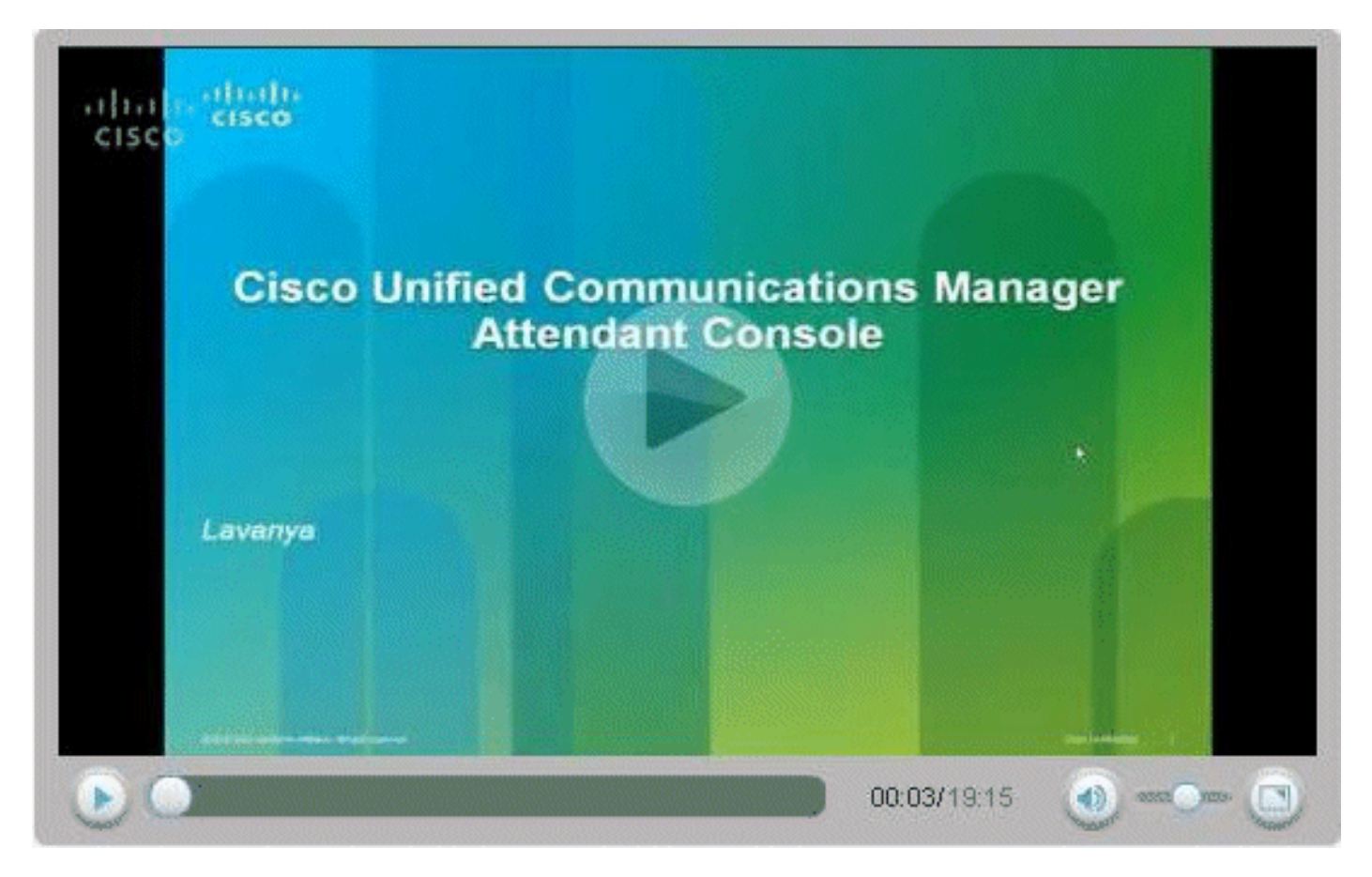

# <span id="page-12-3"></span>Zugehörige Informationen

- [Cisco CallManager Attendant Console Häufig gestellte Fragen](//www.cisco.com/en/US/products/ps7282/products_qanda_item09186a00800b0a20.shtml?referring_site=bodynav)
- [Unterstützung von Sprachtechnologie](//www.cisco.com/cisco/web/psa/default.html?mode=tech&level0=268436015&referring_site=bodynav)
- [Produkt-Support für Sprach- und Unified Communications](//www.cisco.com/cisco/web/psa/default.html?mode=prod&level0=278875240&referring_site=bodynav)
- [Fehlerbehebung bei Cisco IP-Telefonie](http://www.amazon.com/exec/obidos/tg/detail/-/1587050757/102-3569222-3545713?referring_site=bodynav)
- [Technischer Support und Dokumentation für Cisco Systeme](//www.cisco.com/cisco/web/support/index.html?referring_site=bodynav)